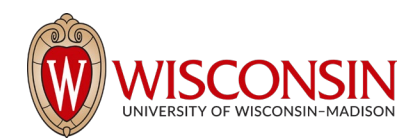

# RAMP - Research Administration Management Portal

## How to Search and Sort Records

Security Role(s): Study Staff – All UW Employees will have this role.

The Dashboard, Grants module, Agreements module, and Export Control module pages are all Workspaces (projects also have a Workspace as outlined below). This subsection outlines how to search, filter, and sort the records listed on a Workspace. The directions use Grants module examples; however, all areas of RAMP can be searched and filtered using the methods described below.

### Section #1: Search Using One Field

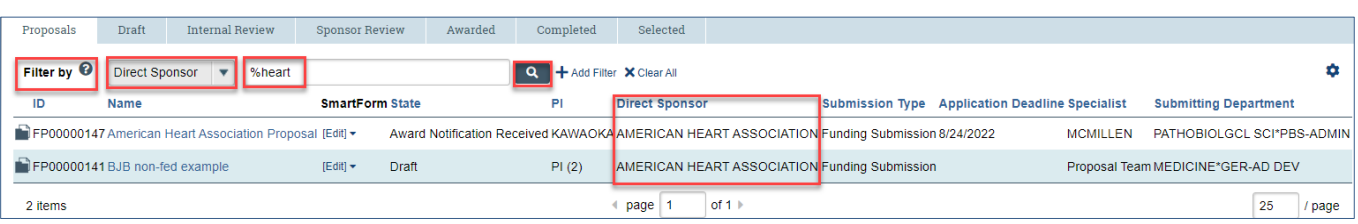

- 1. Use the Filter by fields to search for a record by various information (e.g., ID, Name, State, etc.).
- 2. This quide covers the two most common searches. Press the **Help text icon**  $\bullet$  for more information about search options.
- 3. The most common searches are:
	- a. Search for key words Use the wild care feature by entering a "%" sign before the key word. In the example below, the user searched for the word "heart" in the direct sponsor by selecting "Direct Sponsor" in the Filter by drop-down list and entering "%heart" in the search field.

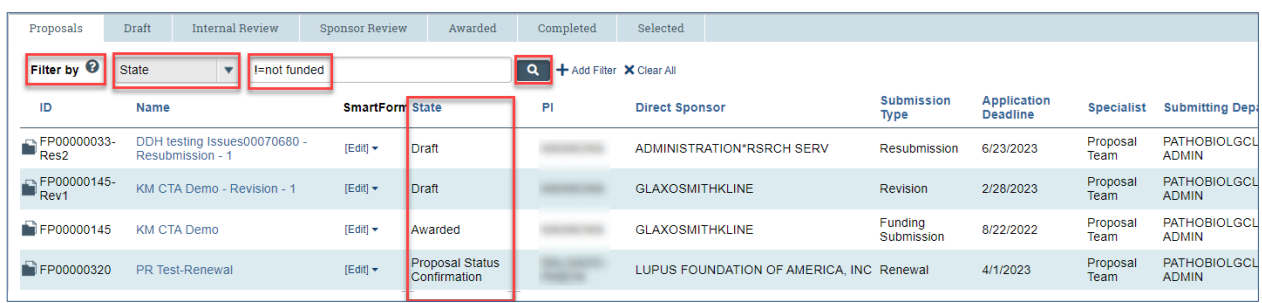

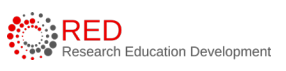

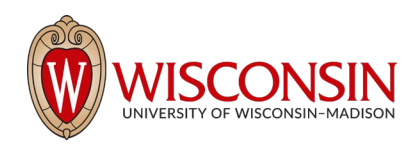

b. Search excluded key words - Enter "!=" prior to the key word. In the example below, the user excluded proposals in the Not Funded state by selecting "State" in the Filter by dropdown list and entering "!=not funded" in the search field.

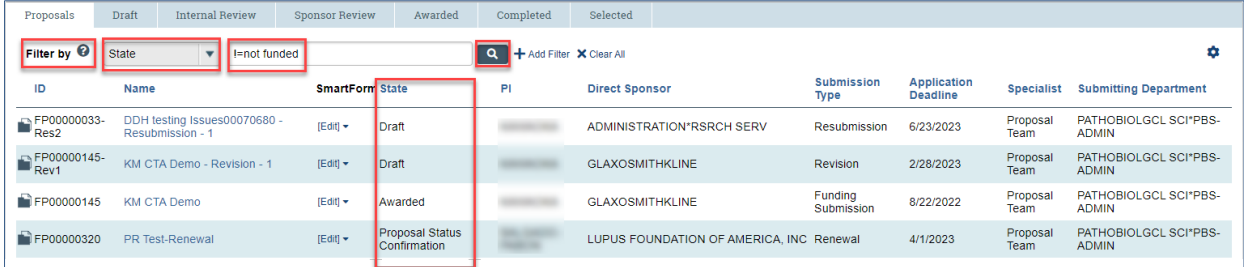

Select the Search icon <sup>Q</sup> to complete the search and select Clear All to clear the search and return to the full record listing.

### Section #2: Search Using Multiple Fields

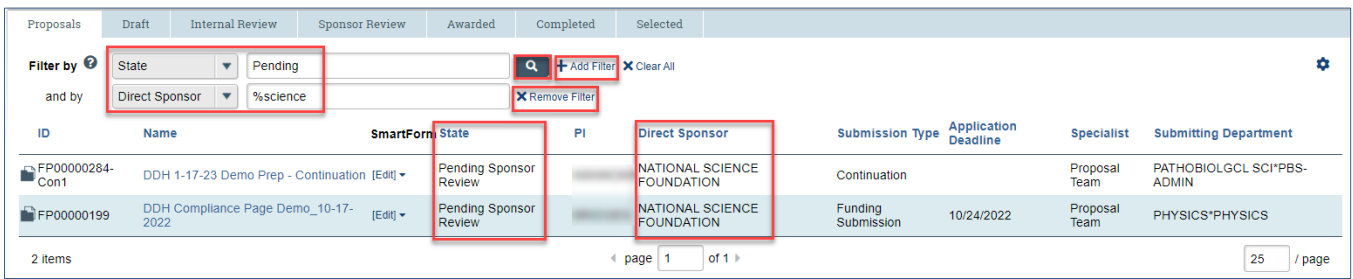

- 1. To search records using multiple Filter by fields, select Add Filter, add the search criterion for each field, and select the **Search icon**  $\blacksquare$  to complete the search.
- 2. Select **Remove Filter** to remove a filter from a search.

#### Section #3: Sorting Records

1. Records can be sorted by most column headings (blue column headings are sortable).

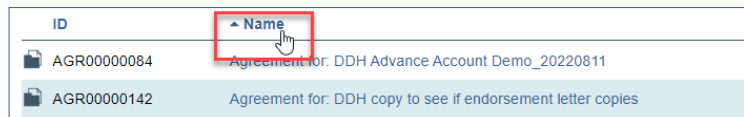

- 2. To sort records, hover over the sortable column header with a cursor until the hand icon appears and then select the column header name to sort the column.
- 3. To reverse the sort order, select the column header name again.

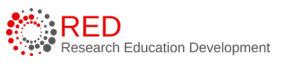